# **Microsoft Outlook Calendar Tips & Tricks**

For Windows

## **Share your Outlook Calendar**

- Open your Outlook Calendar.
- Right click on Calendar.

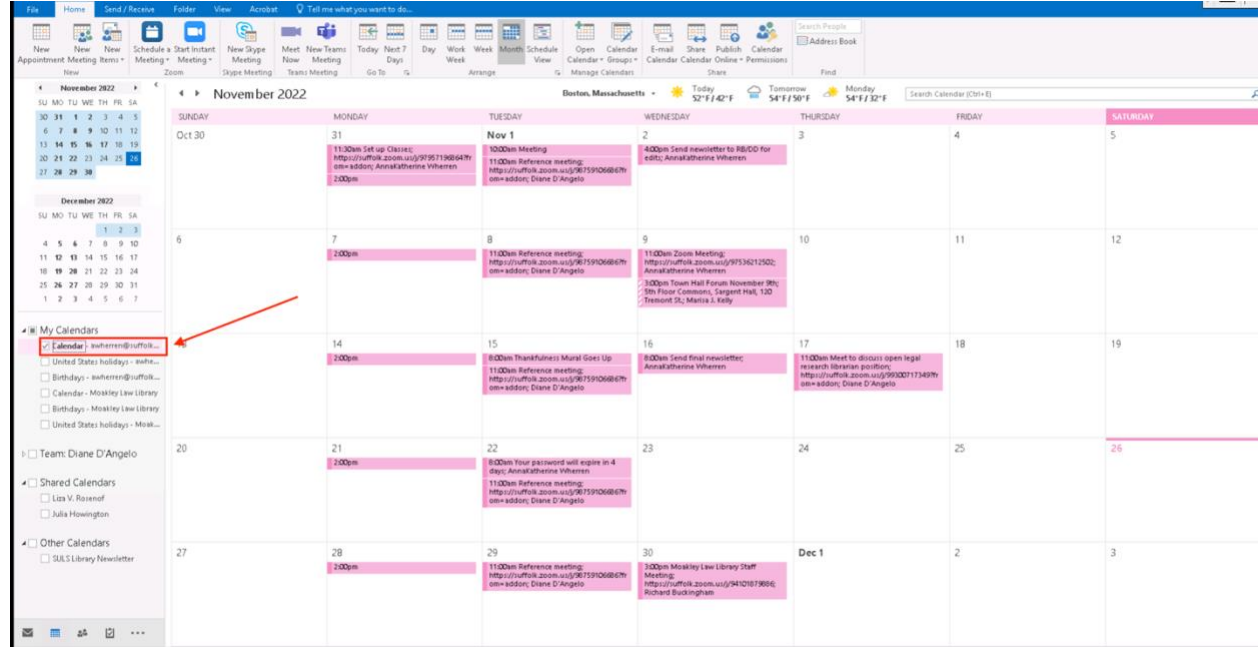

### • Select **Share** and click **Calendar Permissions**:

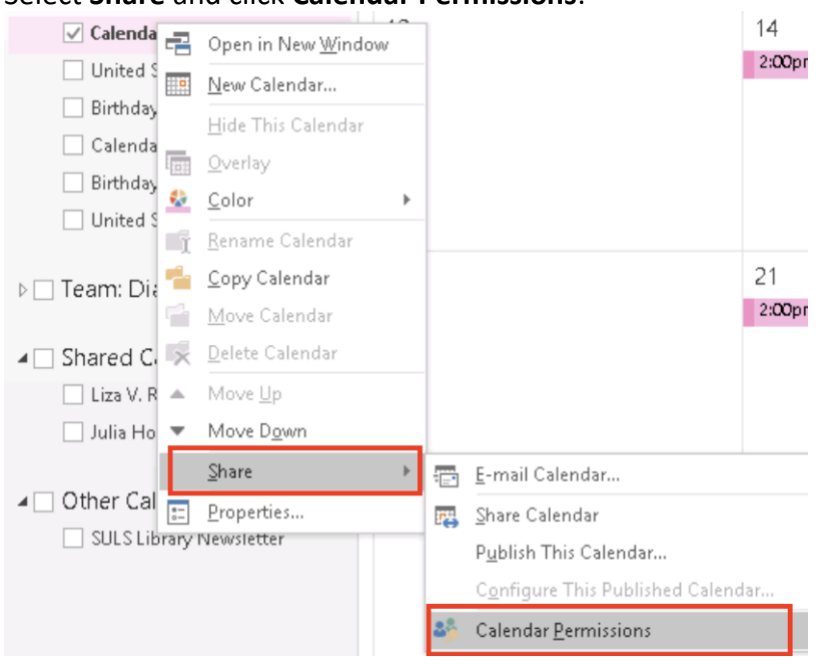

• When the dialog box appears, click **Add**: Calendar Properties

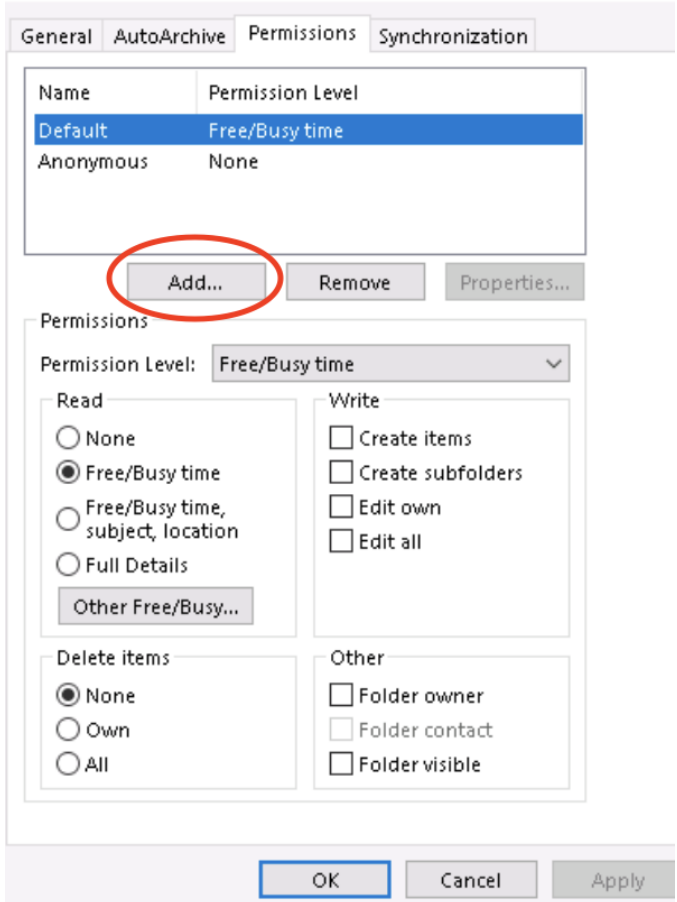

• Type the name of the person you wish to share your calendar with and select their name from the list. Click **Ok**.

 $\times$ 

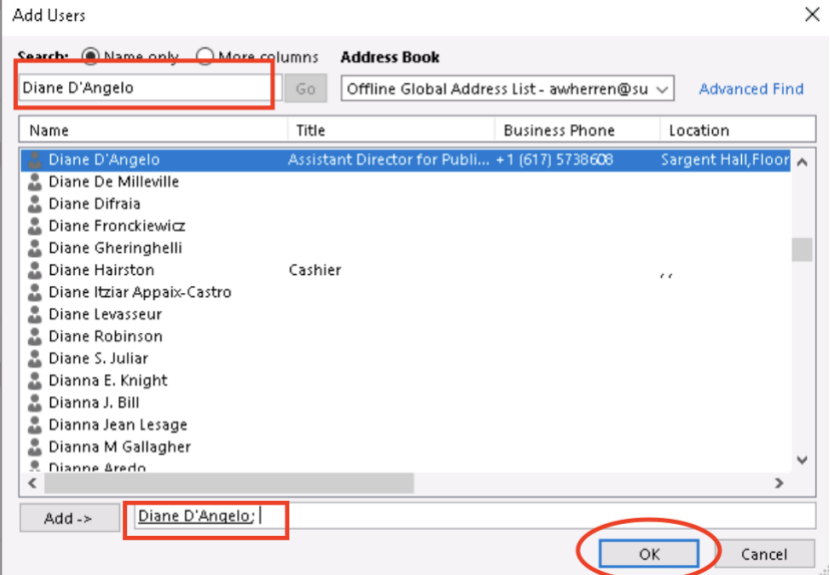

• You may change permissions on this screen. Click **Apply** then click **Ok**.

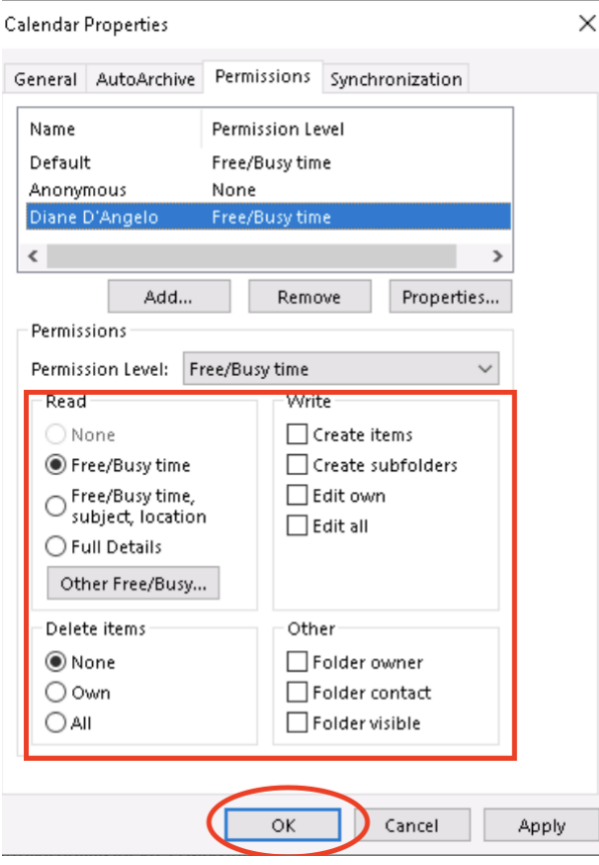

#### **Create an Outlook Calendar Event from an Email**

• Drag the email you've selected to the Calendar button at the bottom left of your screen.

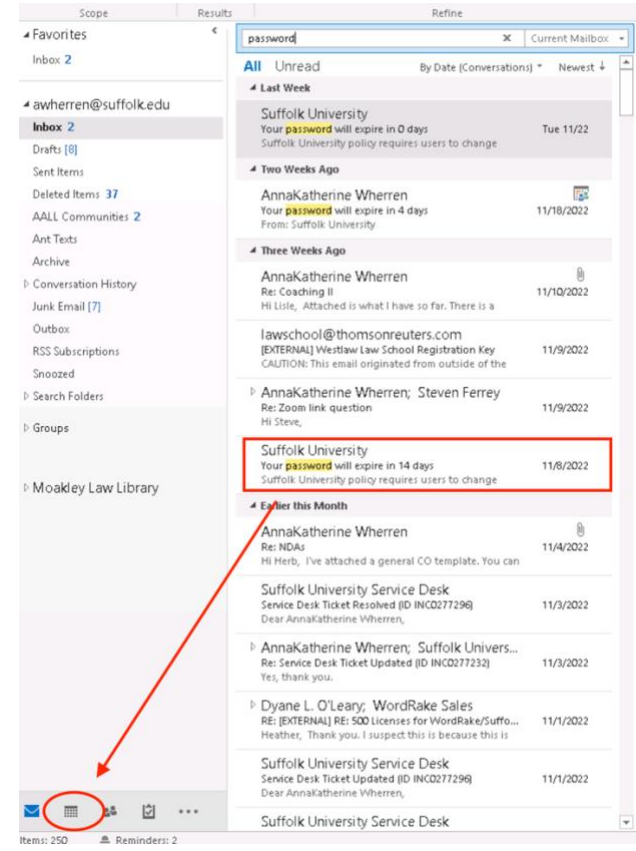

• An edit calendar entry will appear. Change the settings accordingly. When you are finished, select **Actions**, then click **Save & Close**. The entry will then appear in your calendar.

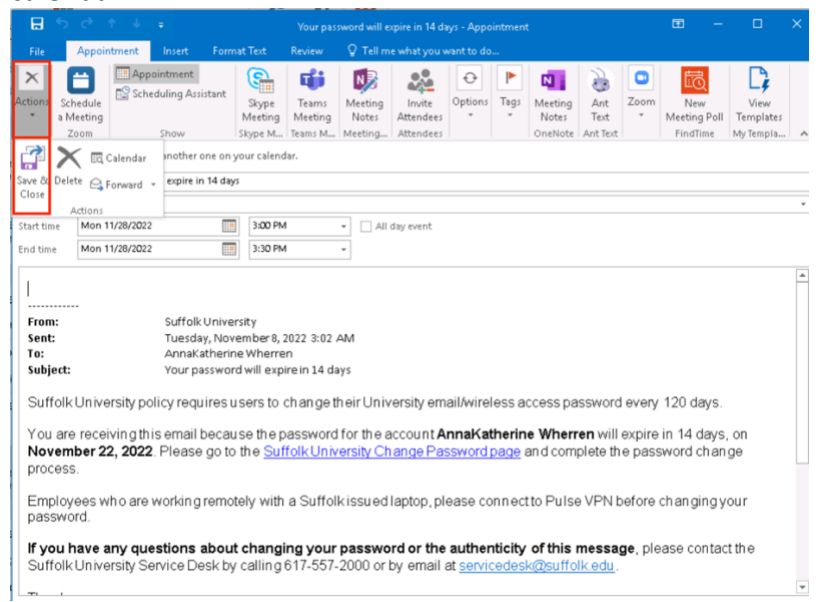

### **Color Coding and Merging Your Outlook Calendar**

- Open your Outlook Calendar.
- Right click on **Calendar**:

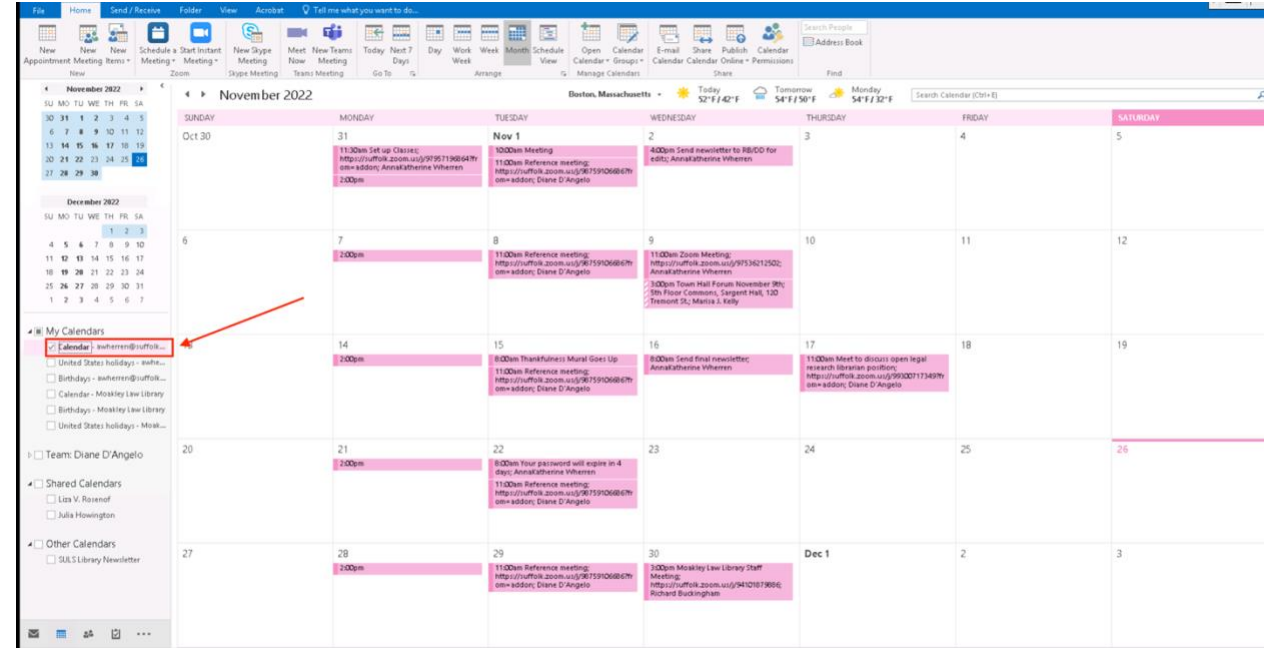

• Select **Color** and choose a color for your primary calendar:

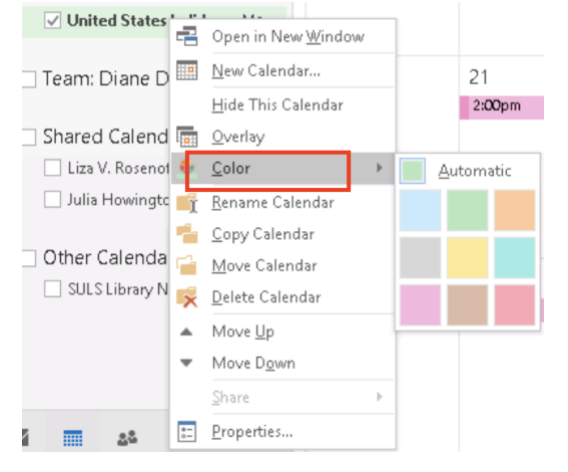

• Right click on **United States Holidays**. Select **Color** and choose a color for the calendar of United States Holidays:

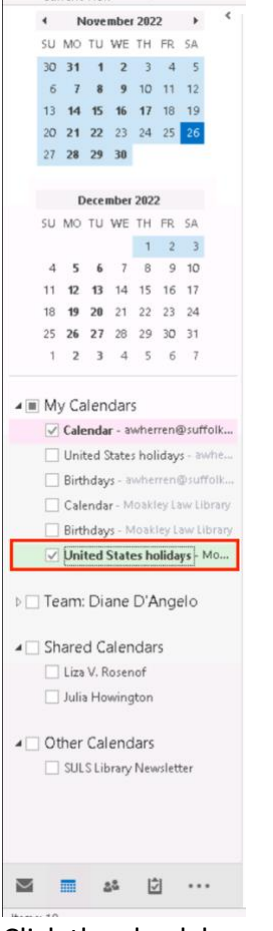

• Click the check boxes beside **Calendar** and **United States Holidays**. This will show the

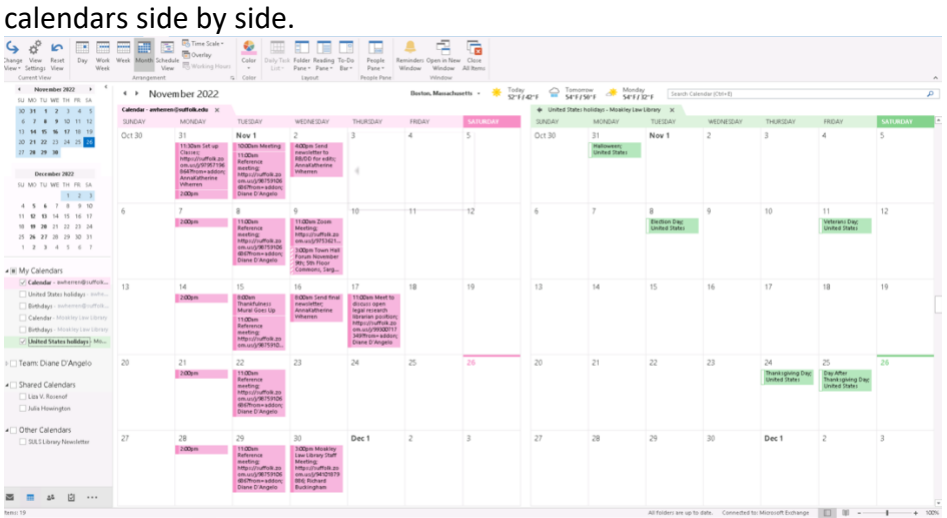

• Right click on **Calendar**. Select **Overlay**:

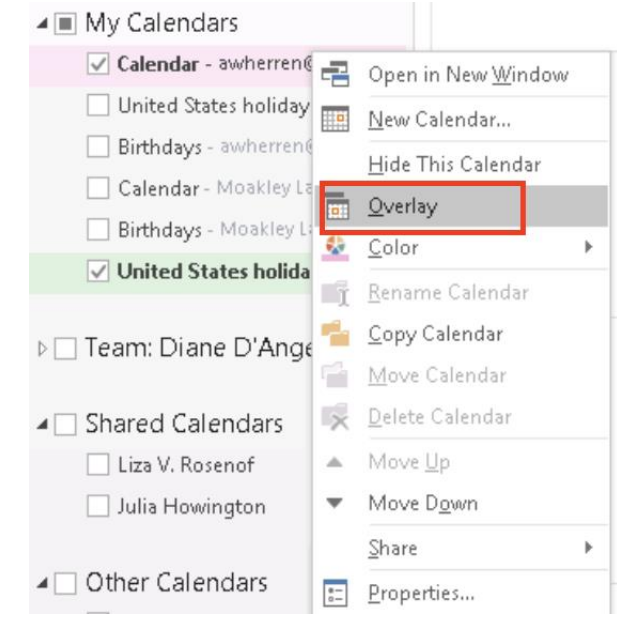

• This will merge the two calendars into one.

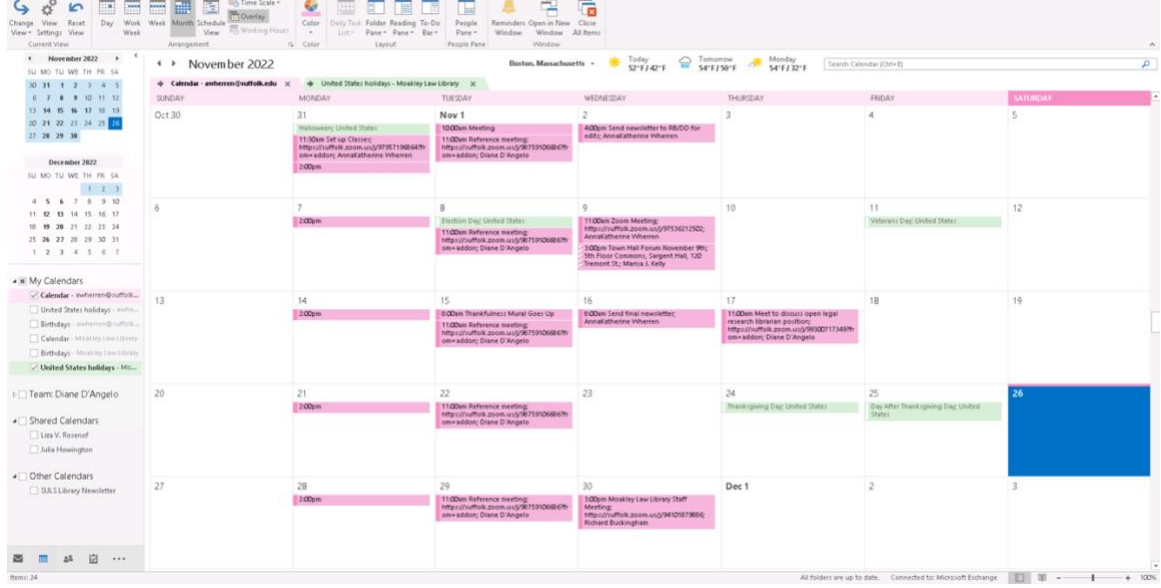